## How to Add Outlook Translation Tool for Windows

1.On the Outlook Home menu, click Store.

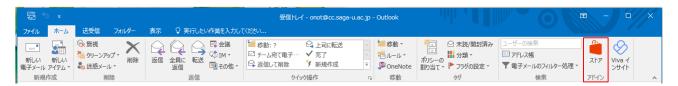

2. The "Add-Ins for OUTLOOK" window appears.

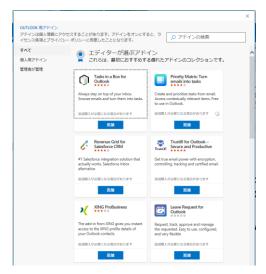

3.In Search, type Translation Tools and click Show All Results.

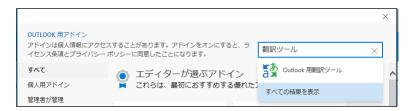

4.Add Translation Tools for Outlook.

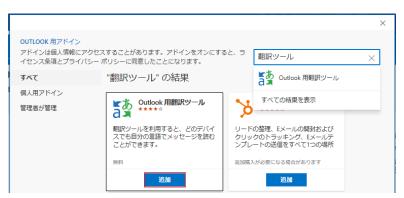

## 5. Click Continue.

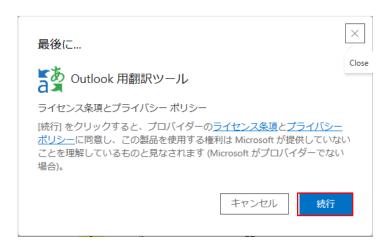

## 6.Click Start.

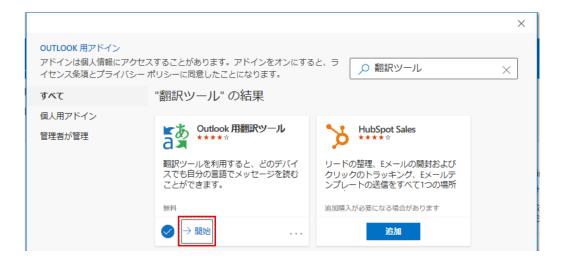

## 7.Click to close.

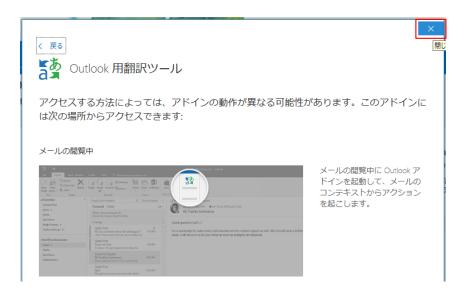

8. Translation Tools has been added to the Home menu.

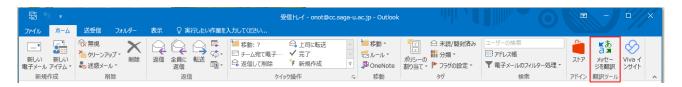

9. Open the email you want to translate, click [Translator], and the "Translator" screen will appear, showing the body of the translated email.

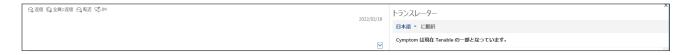